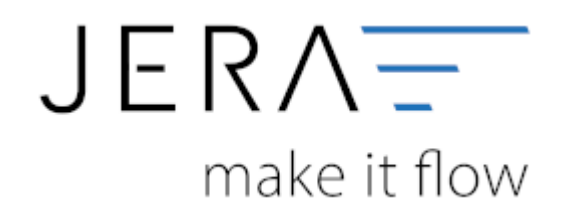

### **Jera Software GmbH**

Reutener Straße 4 79279 Vörstetten

## **Inhaltsverzeichnis**

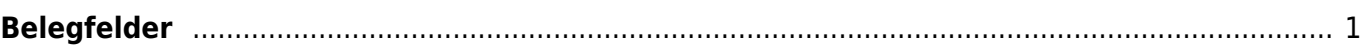

<sup>89</sup> Belegfelder Verkauf

**Belegfelder** Normale Rechnung

# <span id="page-2-0"></span>**Belegfelder**

(Finden Sie im Menü unter Setup / Fibu / Belegfelder VK)

Hier können Sie den Inhalt der Belegfelder für den Verkauf festlegen.

#### Belegfeld 1 Belegfeld 2 Zusätzlich in den Kundennamen einsteuern (XML) C kein Eintrag C kein Eintrag Rechnungs-Nr. ◯ Rechnungs-Nr. ◯ Rechnungs-Nr. ○ Auftrags-Nr. ○ Auftrags-Nr. ○ Auftrags-Nr. ○ Kunden-Nr. ○ Kunden-Nr. ○ Kunden-Nr. O Internet Bestell-Nr. ○ Zahlungsziel O Ursprg der Lieferung. ○ Internet Bestell-Nr. ○ Internet Bestell-Nr. Zahlungsinformation in den Belegtext **Gutschrift** Belegfeld 1 Belegfeld 2 Zusätzlich in den Belegtext einsteuern (nur Beleg) C kein Eintrag C kein Eintrag **C** Gutschrift-Nr. ○ Gutschrift-Nr. ○ Gutschrift-Nr. ○ Rechnungs-Nr. ◯ Rechnungs-Nr. ◯ Rechnungs-Nr. Auftrags-Nr. ○ Auftrags-Nr. ◯ Auftrags-Nr ○ Kunden-Nr. ○ Kunden-Nr. ○ Kunden-Nr

## **Rechnungen:**

Legen Sie bitte hier den Inhalt der Belegfelder 1 und 2 fest. Erwartet Ihr DATEV-Mandant im Belegfeld 2 das Zahlungsziel, sollten Sie nur "kein Eintrag" oder "Zahlungsziel" für das Belegfeld 2 wählen. Das Zahlungsziel wird nur dann übergeben, wenn auch ein Zahlungsziel in Tagen in der JTL-Warenwirtschaft hinterlegt ist. Das Zahlungsziel wird in Form eines Datums an DATEV übergeben. Es errechnet sich aus dem Belegdatum + Zahlungsziel. Zusammen mit der Übertragung der Bankdaten, können Sie den Bankeinzug der Rechnungen im DATEV durchführen. Außerdem können Sie verschiedene zusätzliche Informationen in den Belegtext einsteuern. Setzen Sie hierzu den Radiobutton auf den gewünschten Wert.

## **Gutschriften:**

Legen Sie bitte hier den Inhalt der Belegfelder 1 und 2 fest. Außerdem können Sie verschiedene zusätzliche Informationen in den Belegtext einsteuern. Setzen Sie hierzu den Radiobutton auf den gewünschten Wert.

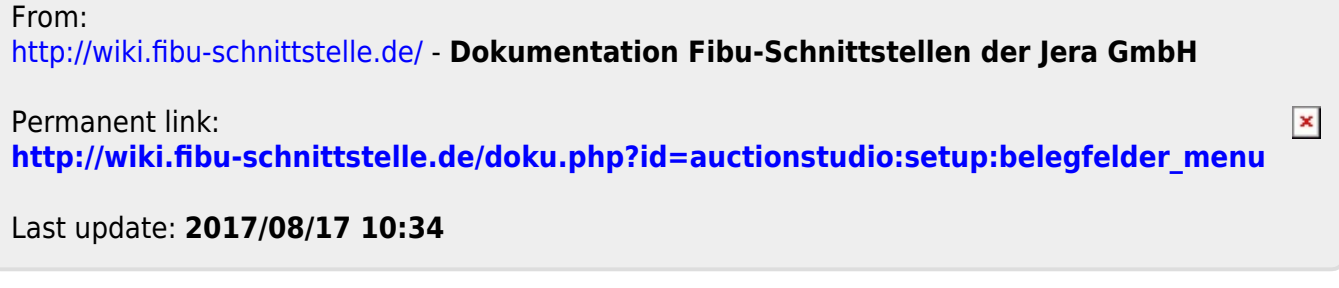